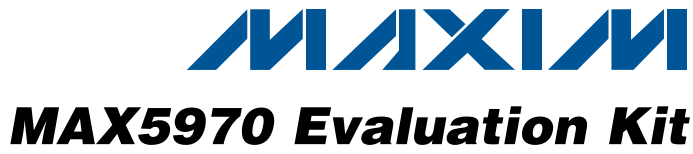

### *General Description*

The MAX5970 evaluation kit (EV kit) is an assembled and tested PCB used to evaluate the MAX5970 dual hot-swap controller, which provides protection for systems with two supply voltages between 0 and 16V. The on-board microcontroller, which is connected to the PC through the universal serial bus (USB) port, acts as the I²C master.

The EV kit also includes Windows $\textcircled{8}$  2000-, Windows XP®-, and Windows Vista®-compatible software that provides a simple user interface for exercising the MAX5970 features. The program is menu-driven and offers a graphical user interface (GUI) complete with control buttons and status displays. The EV kit comes with the MAX5970ETX+ installed.

### *Features*

- ◆ Safely Hot Swaps Two Independent 0 to 16V Power Supplies After Power-Up
- S Windows 2000-, Windows XP-, and Windows Vista (32-Bit)-Compatible Software
- ◆ On-Board Microcontroller to Generate I<sup>2</sup>C **Commands**
- + Easy-to-Use, Menu-Driven Software
- ◆ USB-PC Connection (Cable Included)

### *Ordering Information*

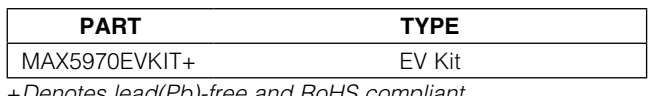

+*Denotes lead(Pb)-free and RoHS compliant.*

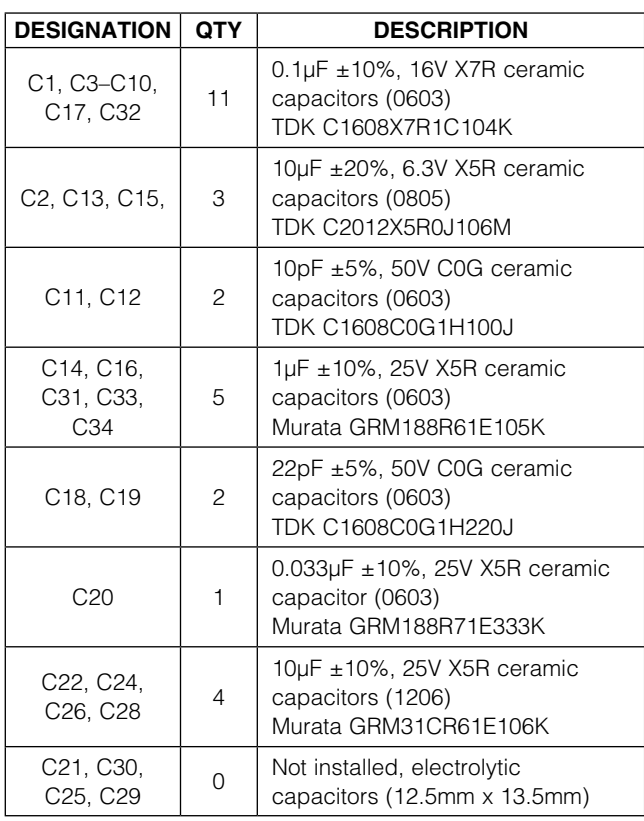

### *Component List*

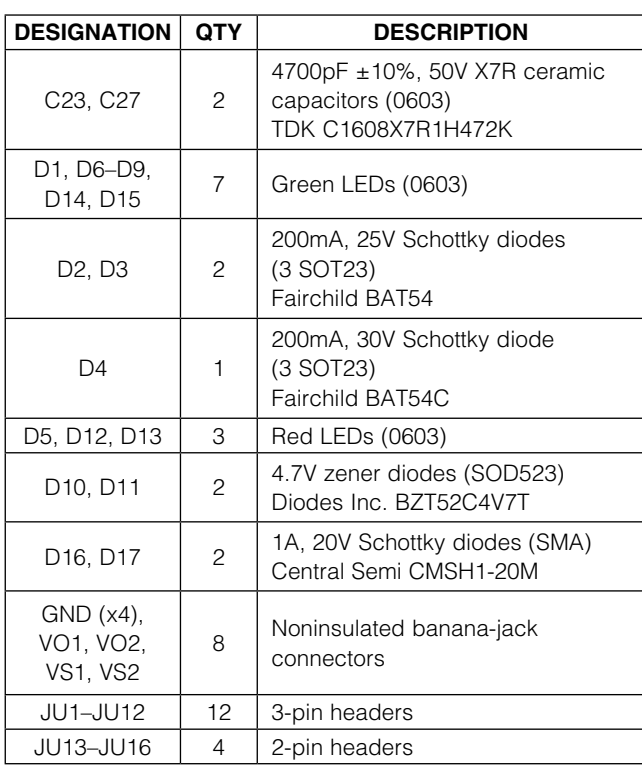

*Windows, Windows XP, and Windows Vista are registered trademarks of Microsoft Corp.*

### **MAXIM**

\_\_\_\_\_\_\_\_\_\_\_\_\_\_\_\_\_\_\_\_\_\_\_\_\_\_\_\_\_\_\_\_\_\_\_\_\_\_\_\_\_\_\_\_\_\_\_\_\_\_\_\_\_\_\_\_\_\_\_\_\_\_\_ *Maxim Integrated Products* 1

*Evaluates: MAX5970* Iц valuates: MAX5970

*or visit Maxim's website at www.maxim-ic.com.*

*For pricing, delivery, and ordering information, please contact Maxim Direct at 1-888-629-4642,* 

Evaluates: MAX5970 *Evaluates: MAX5970*

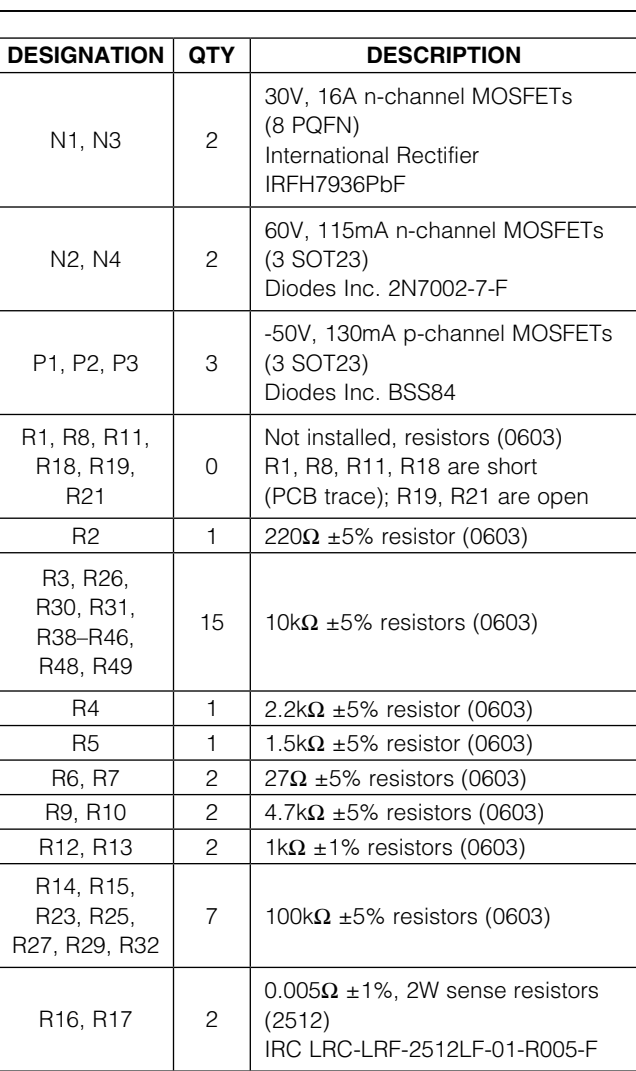

### *Component List (continued)*

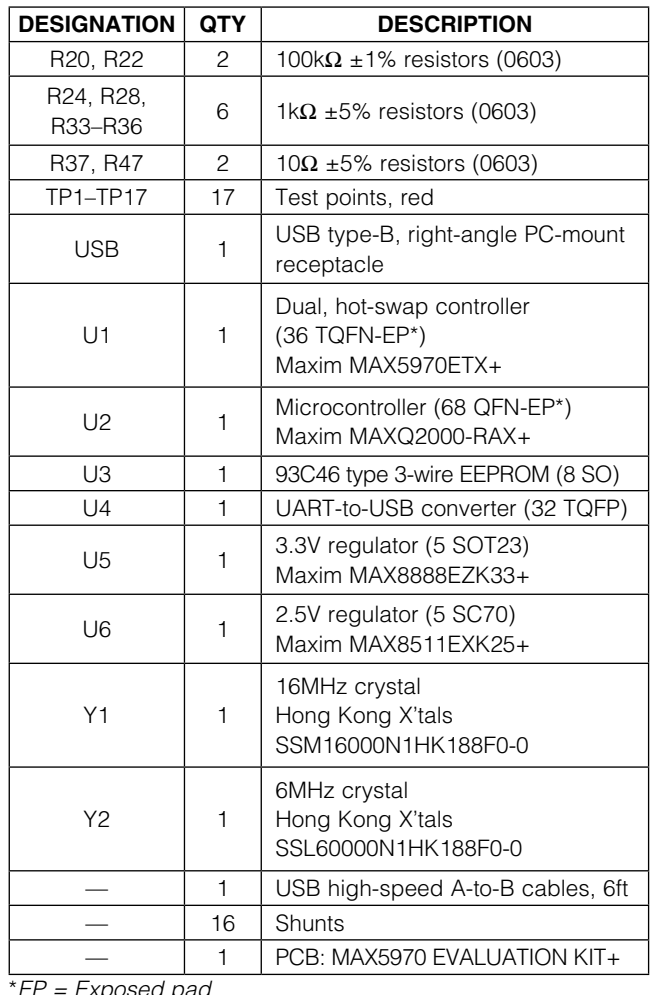

\**EP = Exposed pad.*

### *Component Suppliers*

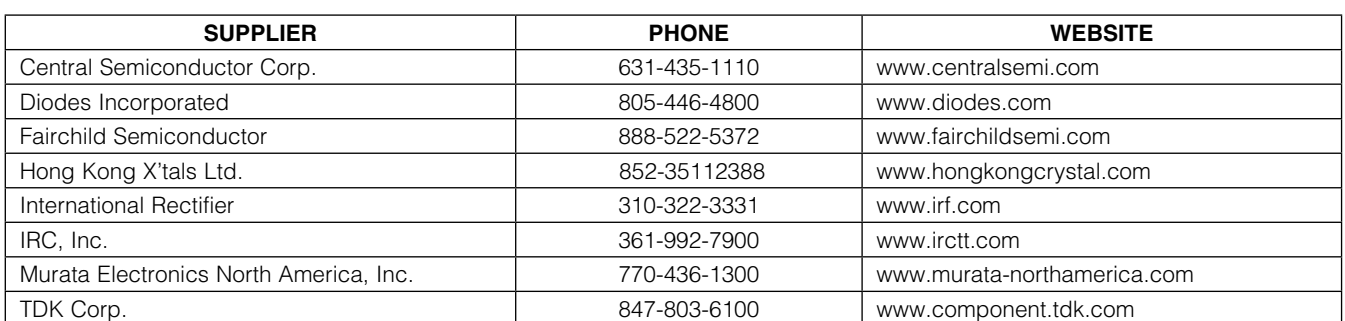

*Note: Indicate that you are using the MAX5970 when contacting these component suppliers.*

### *MAX5970 EV Kit Files*

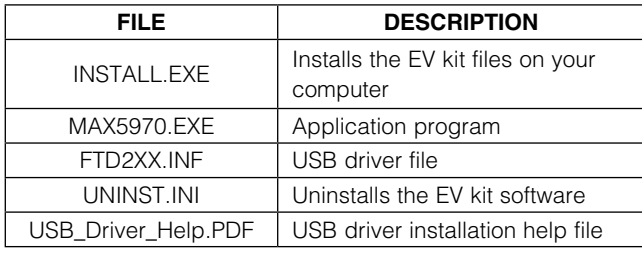

### *Quick Start*

#### *Required Equipment*

- MAX5970 EV kit (USB cable included)
- User-supplied Windows 2000, Windows XP, or Windows Vista PC with a spare USB port
- Two 3.3V to 16V DC power supplies
- Two voltmeters

Note: In the following sections, software-related items are identified by bolding. Text in **bold** refers to items directly from the EV kit software. Text in **bold and underlined** refers to items from the Windows operating system.

#### *Procedure*

The MAX5970 EV kit is fully assembled and tested. Follow the steps below to verify board operation. Caution: Do not turn on power supplies until all connections are completed.

- 1) Visit **www.maxim-ic.com/evkitsoftware** to download the latest version of the EV kit software, 5970Rxx.ZIP. Save the EV kit software to a temporary folder and uncompress the ZIP file.
- 2) Install the EV kit software on your computer by running the INSTALL.EXE program inside the temporary folder. The program files are copied and icons are created in the Windows **Start I Programs** menu.
- 3) Verify that all jumpers (JU1–JU16) are in their default positions, as shown in Tables 1 and 3.
- 4) Set the first DC power supply to 5V and connect to the VS1 and the GND banana-jack connectors on the EV kit board.
- 5) Set the second DC power supply to 5V and connect to the VS2 and the GND banana-jack connectors on the EV kit board.
- 6) Connect the first voltmeter to the VO1 and the GND pads on the EV kit board.
- 7) Connect the second voltmeter to the VO2 and the GND pads on the EV kit board.
- 8) Connect the USB cable from the PC to the EV kit board. A **New Hardware Found** window pops up when installing the USB driver for the first time. If a window is not seen that is similar to the one described above after 30s, remove the USB cable from the board and reconnect it. Administrator privileges are required to install the USB device driver on Windows.
- 9) Follow the directions of the **Found New Hardware** window to install the USB device driver. Manually specify the location of the device driver to be C:\Program Files\MAX5970 (default installation directory) using the **Browse** button. During device driver installation, Windows may show a warning message indicating that the device driver Maxim uses does not contain a digital signature. This is not an error condition and it is safe to proceed with installation. Refer to the USB\_Driver\_Help.PDF document included with the software for additional information.
- 10) Turn on the power supplies.
- 11) Start the EV kit software by opening its icon in the Start | Programs menu. The EV kit software main window appears, as shown in Figure 1. Observe as the program automatically detects the address of the MAX5970 and starts the main program.
- 12) Verify that PG1 and PG2 LEDs (D14, D15) are on.
- 13) Verify that both voltmeters read approximately 5V.

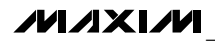

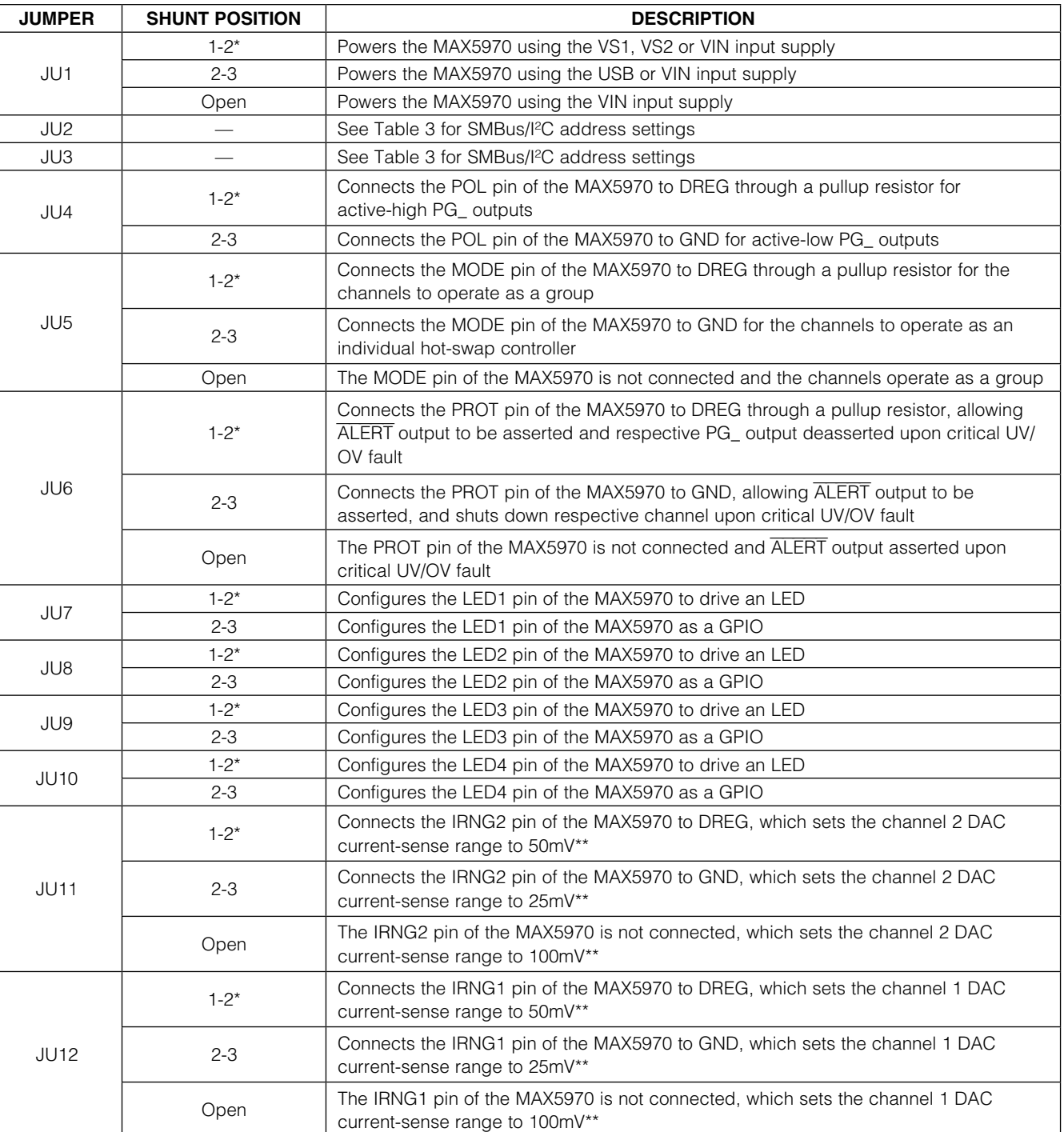

4 \_\_\_\_\_\_\_\_\_\_\_\_\_\_\_\_\_\_\_\_\_\_\_\_\_\_\_\_\_\_\_\_\_\_\_\_\_\_\_\_\_\_\_\_\_\_\_\_\_\_\_\_\_\_\_\_\_\_\_\_\_\_\_\_\_\_\_\_\_\_\_\_\_\_\_\_\_\_\_\_\_\_\_\_\_\_

### Table 1. Jumper Description (JU1–JU16)

Table 1. Jumper Description (JU1–JU16) (continued)

| <b>JUMPER</b> | <b>SHUNT POSITION</b> | <b>DESCRIPTION</b>                                                                             |
|---------------|-----------------------|------------------------------------------------------------------------------------------------|
| JU13          | Open <sup>*</sup>     | Sets the ON1 bit to 1 (channel 1 is enabled if EN1 or EN2 is set to 1)                         |
|               | $1 - 2$               | Sets the ON1 bit to 0 (channel 1 is disabled if EN1 or EN2 is set to 0)                        |
| <b>JU14</b>   | Open <sup>*</sup>     | Sets the ON2 bit to 1 (channel 2 is enabled if EN1 or EN2 is set to 1)                         |
|               | $1-2$                 | Sets the ON2 bit to 0 (channel 2 is disabled if EN1 or EN2 is set to 0)                        |
| <b>JU15</b>   | Open <sup>*</sup>     | Connects the HWEN pin of the MAX5970 to DREG, which sets the EN2 bit to 1<br>on each channel   |
|               | $1 - 2$               | Connects the HWEN pin of the MAX5970 to GND, which sets the EN2 bit to 0<br>on each channel    |
| JU16          | Open <sup>*</sup>     | Connects the RETRY pin of the MAX5970 to DREG, which configures the part<br>in auto-retry mode |
|               | $1 - 2$               | Connects the RETRY pin of the MAX5970 to GND, which configures the part in<br>latch-off mode   |

\**Default position.*

\*\**Refer to the MAX5970 IC data sheet for adjusting the circuit breaker threshold range.*

### *Detailed Description of Software*

The MAX5970 EV kit user interface (Figure 1) is easy to operate; use the mouse, or press the Tab key to navigate with the arrow keys. Each of the buttons correspond to bits in the command and configuration bytes. By clicking on them, the correct I²C-compatible write operation is generated to update the internal registers of the MAX5970.

*Interface* Use the **Device Address** combo box to select the MAX5970 I<sup>2</sup>C address. Checking the **Silence I2C** Activity checkbox stops activity between the microcontroller and the MAX5970 when the software is idle; otherwise, the software continuously reads the device's status and data registers to check that the device is working properly. These functions create activity on the I²C bus. Use the Read All Registers button to perform a read of all of the MAX5970 registers and update the GUI with each register's data. The status bar located at the bottom of the GUI displays the status of the registers accessed, and the data received or sent.

#### *Configuration*

The EV kit software **Configuration** tab sheet (Figure 1) displays the Grouping (MODE), Fault Management (RETRY), Critical Fault Protection (PROT), and Polarity (POL) general settings at the top, while grouping channel-specific settings below. See Table 2 for GUI control details for each channel. Check the Deglitch checkboxes located to the right of the OV Critical, OV Warning, UV Warning, UV Critical, and OC Warning input controls to enable the deglitch feature for those settings.

#### *Control and Status*

The EV kit software **Control / Status** tab sheet (Figure 2) displays the status of each channel, including the voltage and current measurements in decimal format. Each channel can be enabled, regardless of the input voltage, by configuring the software's **EN1\_** and **EN2\_** combo boxes, or checking the Force-ON Keys Enable and Force-ON checkboxes. Check the corresponding Reset or **Hold** checkbox to reset or hold the maximum and minimum voltage measurements and the maximum and minimum current measurements. Press the Clear Alert button to clear the alert bit and output signal.

**MAXIM** 

### Table 2. Software GUI Controls

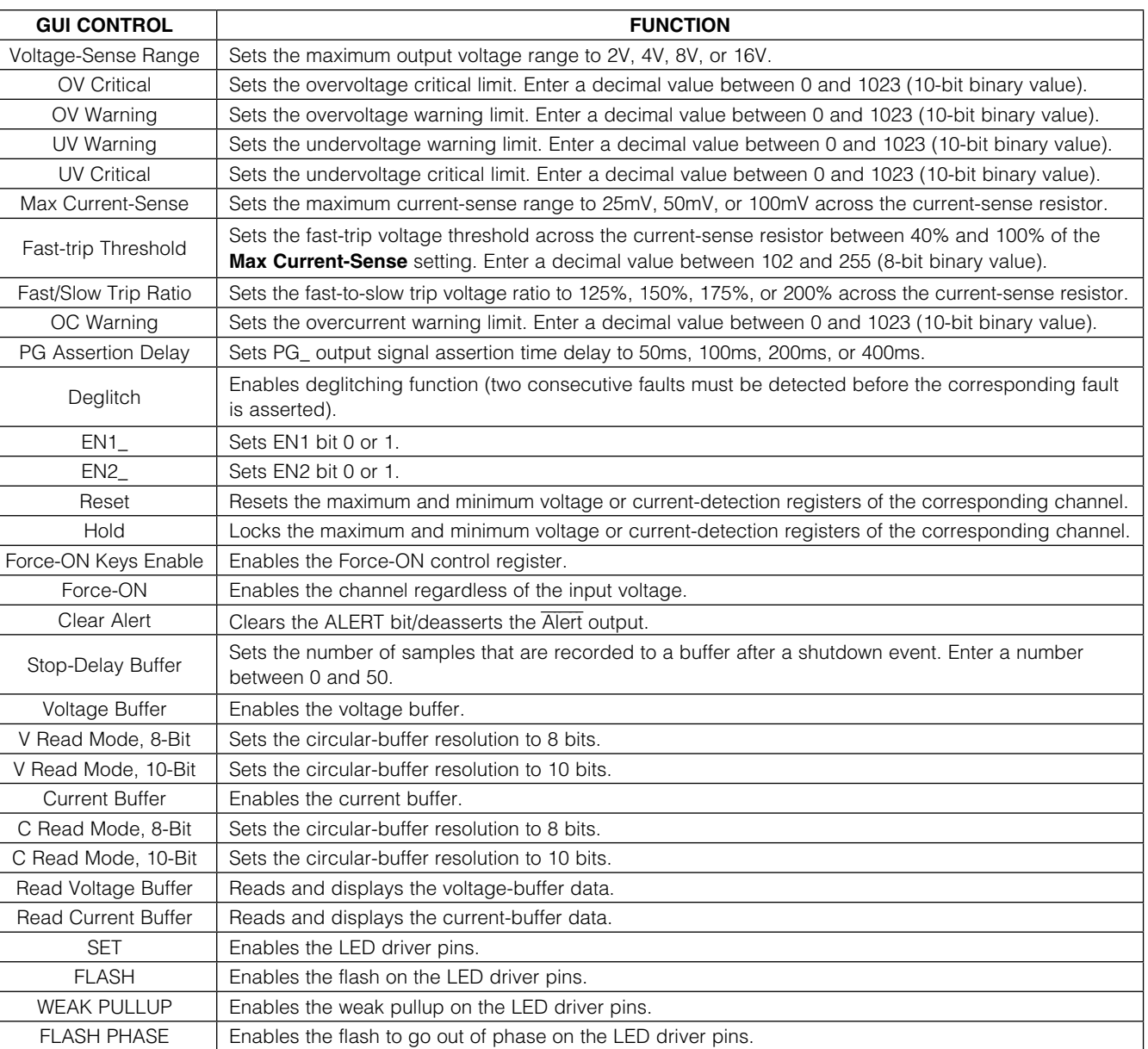

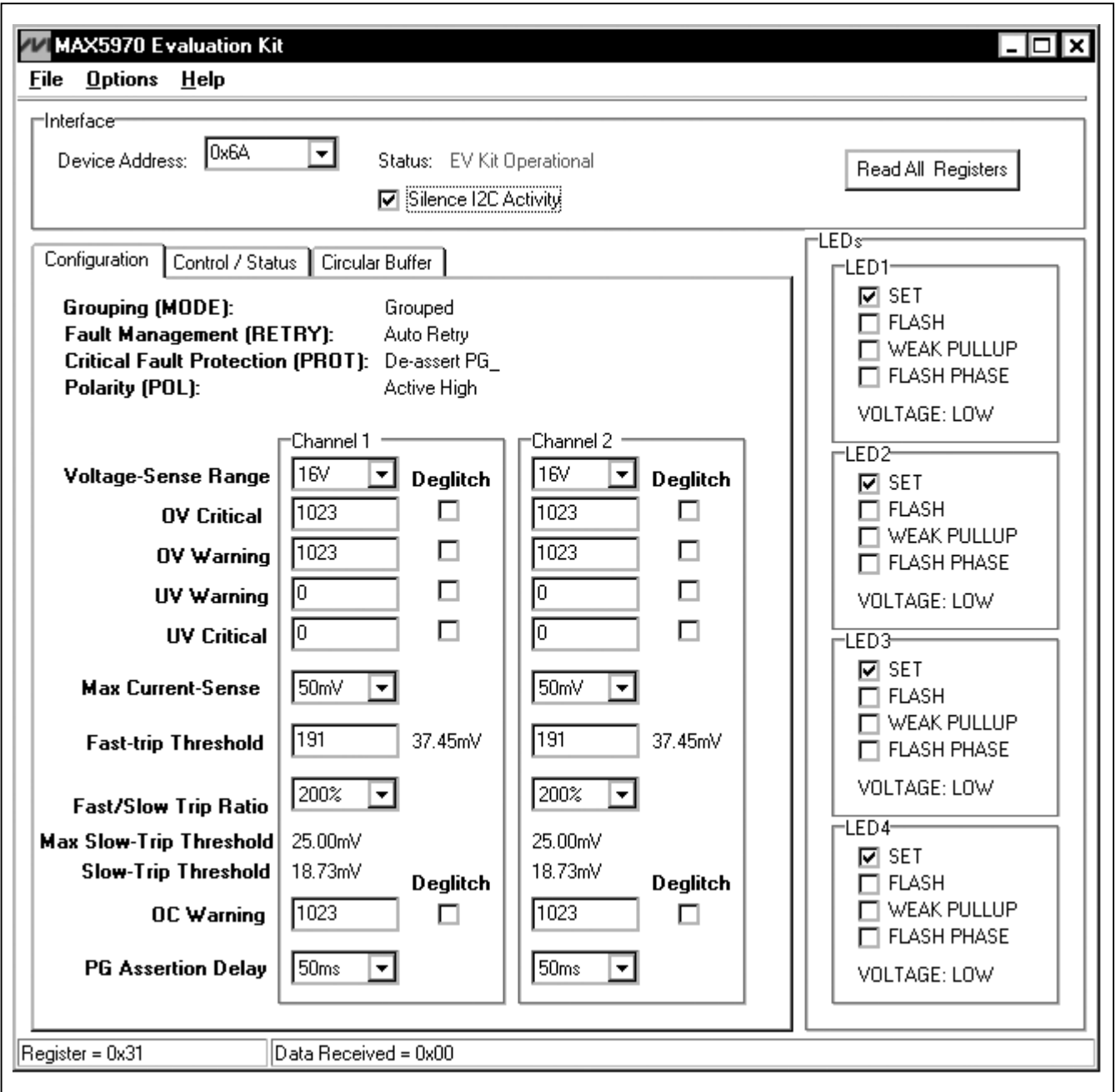

*Figure 1. MAX5970 EV Kit Software Main Window (Configuration Tab)*

**MAXIM** 

*Evaluates: MAX5970*

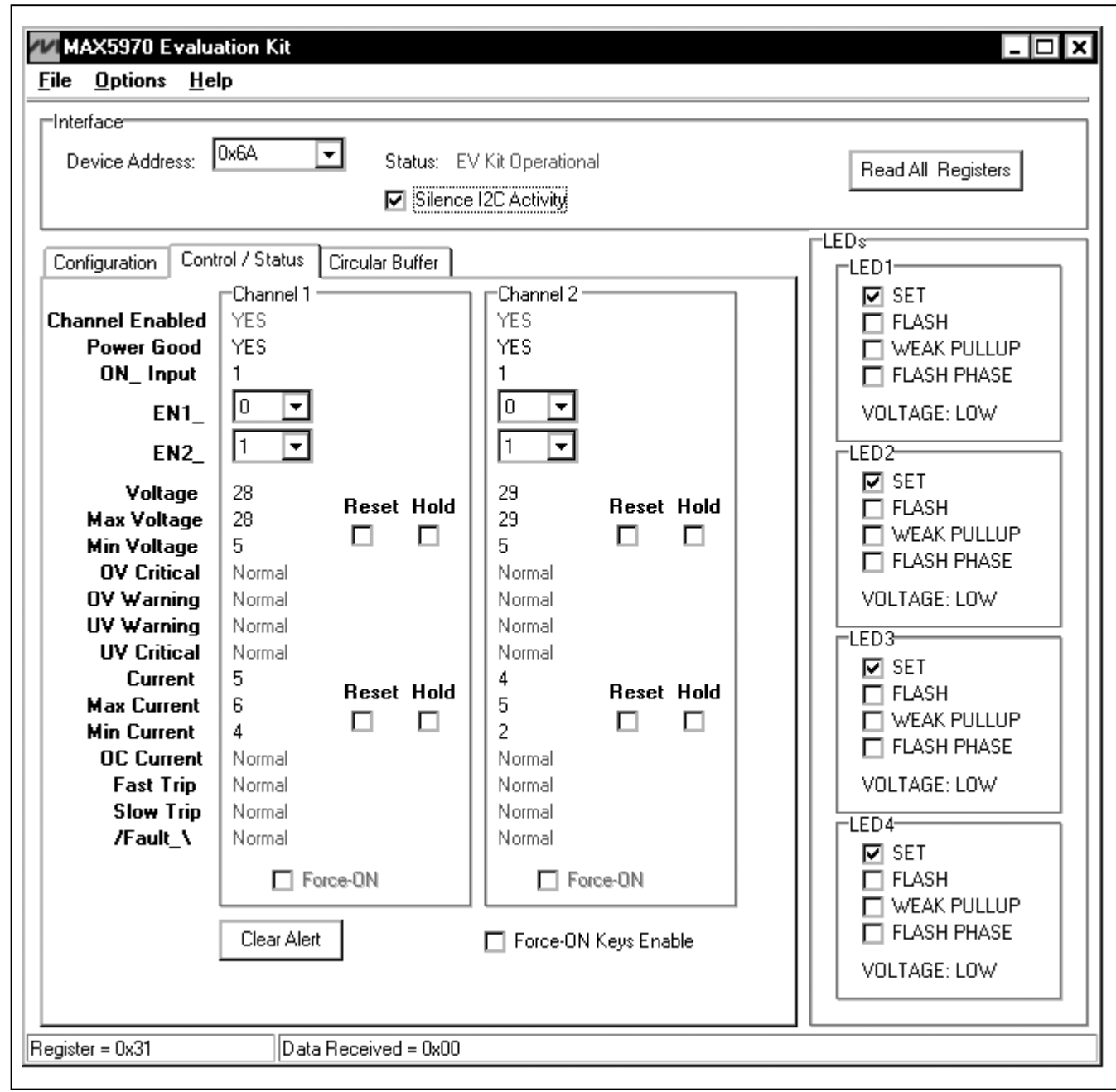

*Figure 2. MAX5970 EV Kit Software Main Window (Control / Status Tab)*

*Evaluates: MAX5970*

### *Circular Buffer*

The EV kit software **Circular Buffer** tab sheet (Figure 3) allows the user to control and configure the voltage and current circular buffers for each channel. Each circular buffer always contains a record of the 50 most-recent digital measurements. The resolution of these measurements can be set to 8-Bit or 10-Bit. This measurement record includes the number of post-shutdown event

measurements set by the Stop-Delay Buffer setting, if the corresponding buffer (Voltage Buffer or Current **Buffer**) is set to Run. The corresponding circular buffer stops recording new data if it is set to **Stop**. The 50 measurements contained in the particular buffer are read and displayed when the Read Voltage Buffer or Read **Current Buffer** buttons are pressed.

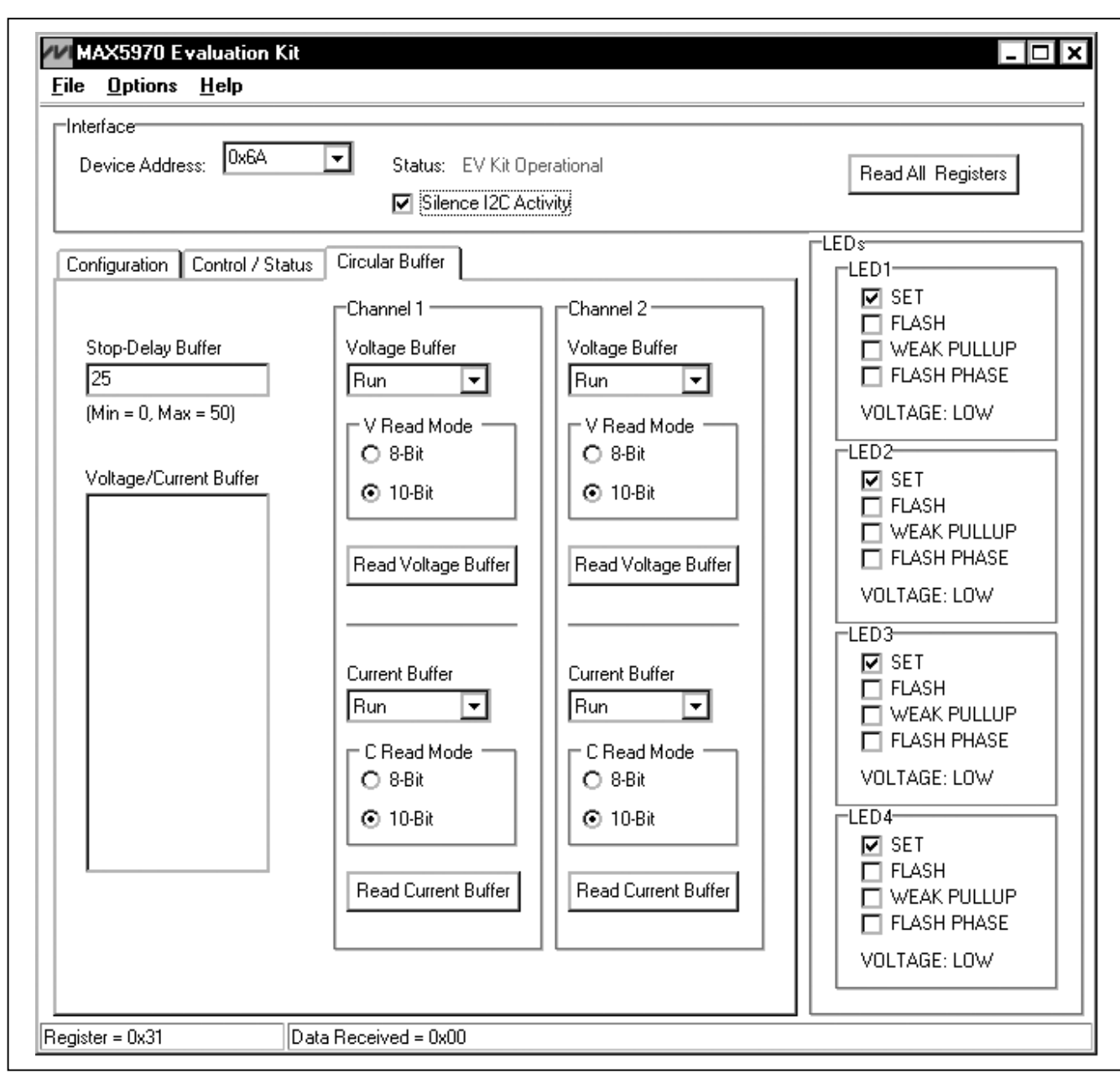

*Figure 3. MAX5970 EV Kit Software Main Window (Circular Buffer Tab)*

**MAXM** 

#### *LEDs and GPIOs*

The MAX5970 has four open-drain LED driver pins that double as user-programmable GPIOs. Place shunts across the 1-2 position of jumpers JU7–JU10 and control the individual LED from the checkboxes (SET, FLASH, WEAK PULLUP, and FLASH PHASE) within the LEDs group box. The user can also set the LED driver pin as a GPIO by placing a shunt in the 2-3 position on jumpers JU7-JU10 and selecting the Options I GPIO menu item.

#### *Advanced User Interface*

There are two methods for communicating with the MAX5970, through the normal user-interface main window, or through the I²C commands available by selecting the Options | Interface (Advanced Users) menu item. An **Advanced User Interface** window pops up with the 2-wire interface tab selected, which allows the SMBus<sup>™/I2</sup>C-compatible protocols, such as read byte and write byte, to be executed. The only SMBus/I²C compatible protocols used by the MAX5970 are:

1: SMBusWriteByte(addr,cmd,data8)

#### 4: SMBusReadByte(addr,cmd) →data8

The combo and edit boxes accept numeric data in hexadecimal and should be prefixed by 0x. See Figure 4 for an example of this tool.

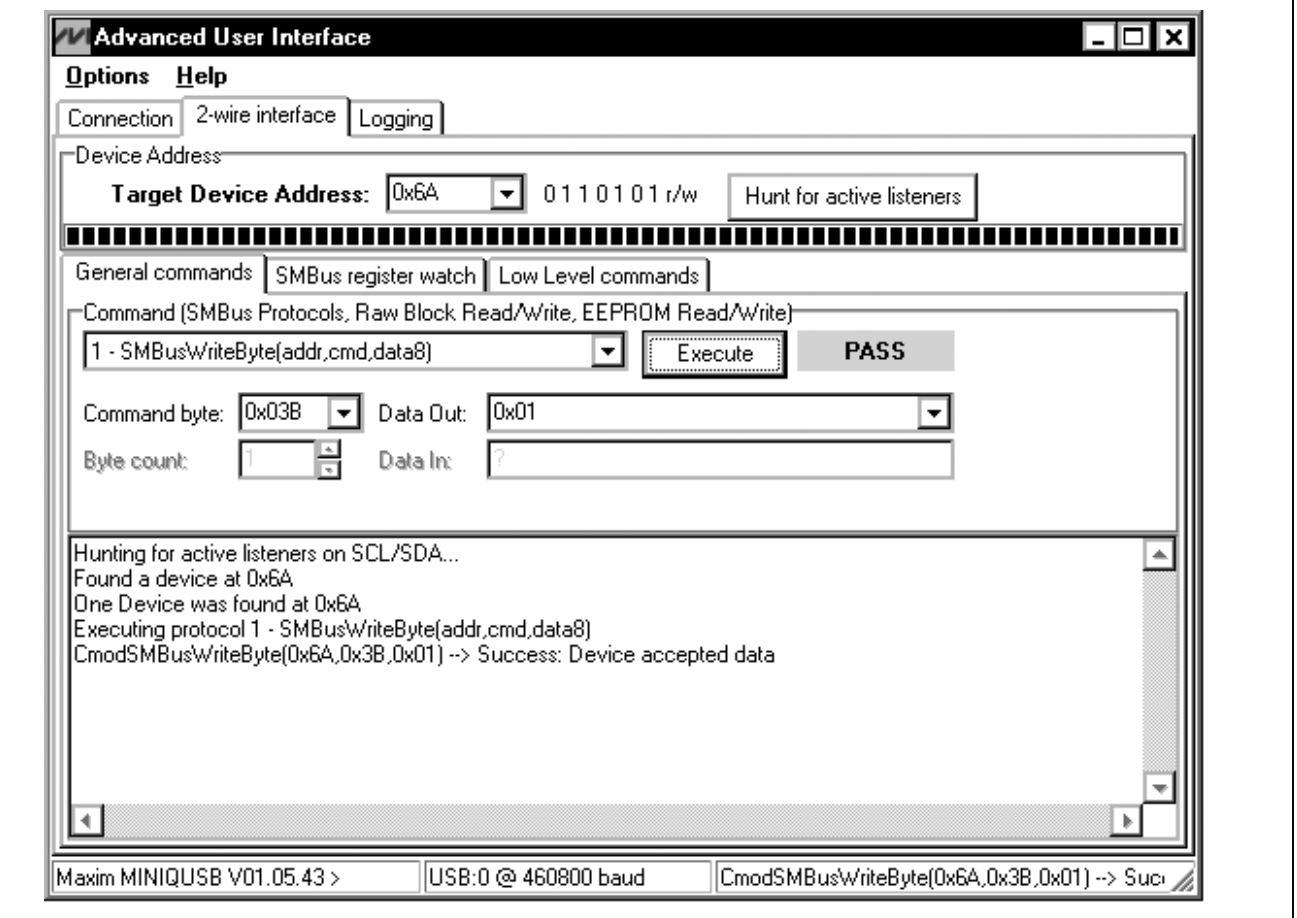

*Figure 4. Example of an SMBusReadByte Operation Using the Advanced User Interface*

*SMBus is a trademark of Intel Corp.*

### *Detailed Description of Hardware*

The MAX5970 EV kit circuit demonstrates the MAX5970 dual-channel hot-swap controller that continually monitors the output current and voltage with an internal 10-bit ADC. The MAX5970 controls each channel's n-channel MOSFET, while monitoring the respective current across the sense resistor and the output voltage. The EV kit requires 3V (2.7V + Schottky diode drop) to 16V DC for normal operation. Each hot-swap channel is configured to operate with an input voltage as low as 0V.

During a startup cycle, the EV kit's two channels are off until the MAX5970's IN pin voltage exceeds 2.7V (typ). Once the MAX5970 powers up, it loads the initial operational settings to the internal registers. If any of the input channel's voltage is above the 0.6V undervoltage threshold, the respective MOSFET is turned on and the MAX5970 controller monitors the corresponding channel output current and voltage.

The EV kit features several jumpers to program the initial operational settings. These settings are maximum current-sense range for each channel, fault-protection behavior, power-good output-signal polarity, hardware enable, fault-management mode, and I²C address for the controller.

### *Input Power Sources*

The EV kit requires a 3.3V (2.7V + Schottky diode drop) to 16V input DC source for normal EV kit operation. The EV kit circuit features jumper JU1 that allows the user to select one of three methods to provide power to the MAX5970 IC (U1). If the shunt is connected across pins 1-2 on jumper JU1, the highest voltage source connected to the VS1, VS2, or VIN inputs supplies power to the IC. If the shunt is connected across pins 2-3, the highest voltage between the 3.3V source (derived from the USB 5V supply) and the VIN input supplies power to the IC. If the shunt is removed, the VIN input supplies power to U1. Connect a 3.3V to 16V power source across the VIN and GND pads when using this option. See Table 1 for jumper JU1 configuration.

#### *Address Selection*

*Evaluates: MAX5970*

valuates: MAX5970

m

The MAX5970's slave I²C address is configured through the A0 and A1 pins. The EV kit features jumpers JU2 and JU3 to configure these pins. The default address is 0110 101 ( $R/\overline{W}$ ). See Table 3 for a complete list of addresses. Verify that the new I²C address matches the address shown in the software's **Device Address** combo box.

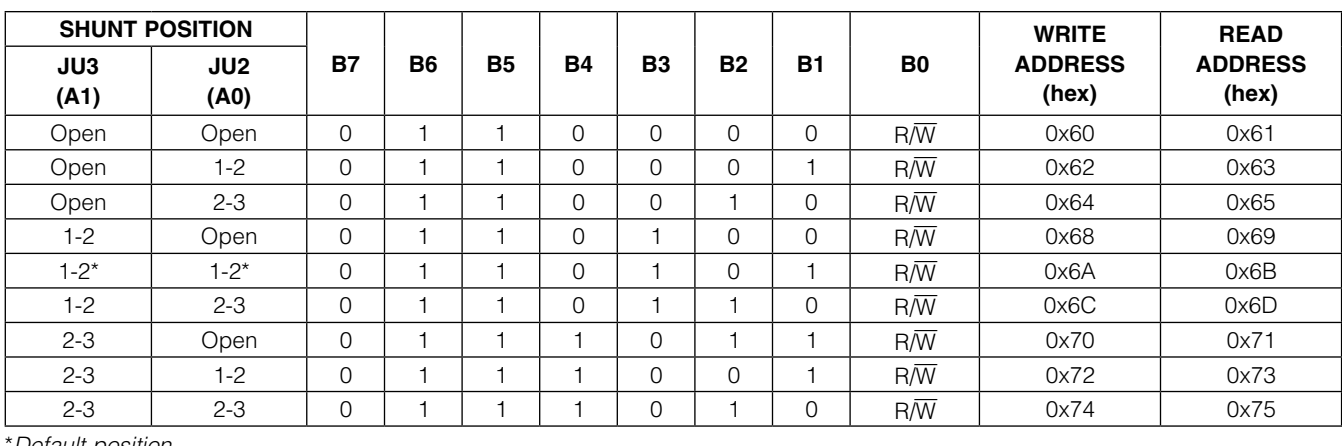

Table 3. Shunt Setting for SMBus/I²C Address

\**Default position.*

**MAXIM** 

Evaluates: MAX5970 *Evaluates: MAX5970*

#### *Hot-Swap Channel Enable*

During startup, each hot-swap channel is enabled if the respective EN2 bit is set to 1 and the ON\_ input is high. The EN2 bit is dependent on the state of the HWEN pin. If the HWEN pin is pulled to DREG during startup, the EN2 bit for both channels is set to 1. The EV kit circuit provides jumper JU15 to configure the HWEN pin. See Table 1 for jumper JU15 configuration. Connecting the HWEN pin to GND after startup does not change the EN2 bit state to 0. However, after startup, the EN2 bit state for each channel can be changed using the EV kit GUI software.

Whenever the ON pin voltage exceeds the input-voltage threshold of 0.6V (typ), the ON\_ bit is set to 1; otherwise, it is set to 0. The EV kit circuit is configured to pull up the ON\_ pins to the respective VS\_ channel inputs through resistors R20 or R22. The VS\_ input undervoltage threshold can be modified by completing the resistive divider at each ON\_ pin. Use the following equation to select the value for each ON\_ resistor:

$$
R = \frac{100k\Omega}{\left(\frac{VS_{-UVLO}}{0.6V} - 1\right)}
$$

where VS\_UVLO is the desired VS1 or VS2 undervoltage input and R is the resistor value in ohms for R19 and R21, respectively.

The EV kit circuit also provides jumpers JU13 and JU14 to connect the respective ON\_ pins to GND, thus setting the ON\_ bit to 0. See Table 1 for jumpers JU13 and JU14 configuration.

Refer to the MAX5970 IC data sheet for detailed information on enabling and disabling each hot-swap channel.

#### *Grouping Hot-Swap Channels*

Depending on the state of the MODE input pin during startup, the MAX5970 can operate as two independent hot-swap controllers, or with both controllers together. The EV kit circuit provides jumper JU5 to configure the MODE pin. See Table 1 for jumper JU5 configuration. Reconfiguring jumper JU5 after startup does not change the initial setting.

#### *PROT and* ALERT

The MAX5970 fault-protection mode is programmed during startup depending on the PROT pin configuration. The PROT pin configuration determines whether the PG\_ output signal for the channel(s) is cleared or the PG\_ output is cleared and the channel(s) shut down. The EV kit circuit provides jumper JU6 to configure the PROT pin. See Table 1 for jumper JU6 configuration. Reconfiguring JU6 after startup does not change the initial setting. Once a PG\_ output is asserted, the ALERT output signal (red LED D5 or TP11) is always asserted low if any of the channels' output voltage is outside the warning or critical limits, or when an overcurrent-limit fault is detected.

#### *Power-Good Outputs*

The MAX5970 power-good (PG\_) output signals are asserted when the output voltage is inside the undervoltage and overvoltage programmed limits. The PG\_ output signal polarity is programmed depending on the POL pin configuration. If the signal polarity is set for active-high outputs, the respective channel LEDs (D14 and D15) are turned on when PG is asserted. If the signal polarity is set for active-low outputs, the respective channel's LED is turned off when PG\_ is asserted. The PG\_ output signals can also be accessed at test points TP5 and TP7. The EV kit circuit provides jumper JU4 to configure the POL pin. See Table 1 for jumper JU4 configuration.

#### FAULT\_ *Outputs*

The MAX5970 FAULT\_ output signal is asserted low whenever a circuit-breaker channel shutdown event occurs. A circuit-breaker shutdown event occurs whenever a fast-trip or slow-trip overcurrent-fault event is detected. The respective channel LED (D12 and D13) is turned on when the FAULT\_ output is asserted. The FAULT\_ output signals can also be accessed at test points TP6 and TP8. See the *RETRY Configuration* section for instructions to clear the FAULT\_ outputs.

#### *RETRY Configuration*

The MAX5970 can be programmed to autoretry or latch-off mode during startup depending on the RETRY pin configuration. In autoretry mode, after a shutdown event, the FAULT\_ is cleared and the MAX5970 controller automatically attempts to restart the corresponding channel after 200ms. In latch-off mode, the channel is in shutdown. The power at the IN pin must be cycled or the affected channel's ON\_ pin, EN1 bit, or EN2 bit must be toggled to restart the latched-off channel and clear the FAULT\_. The EV kit circuit provides jumper JU16 to configure the RETRY pin. See Table 1 for jumper JU16 configuration. Reconfiguring JU16 after startup does not change the initial RETRY setting. Refer to the MAX5970 IC data sheet when operating in autoretry mode.

**MAXIM** 

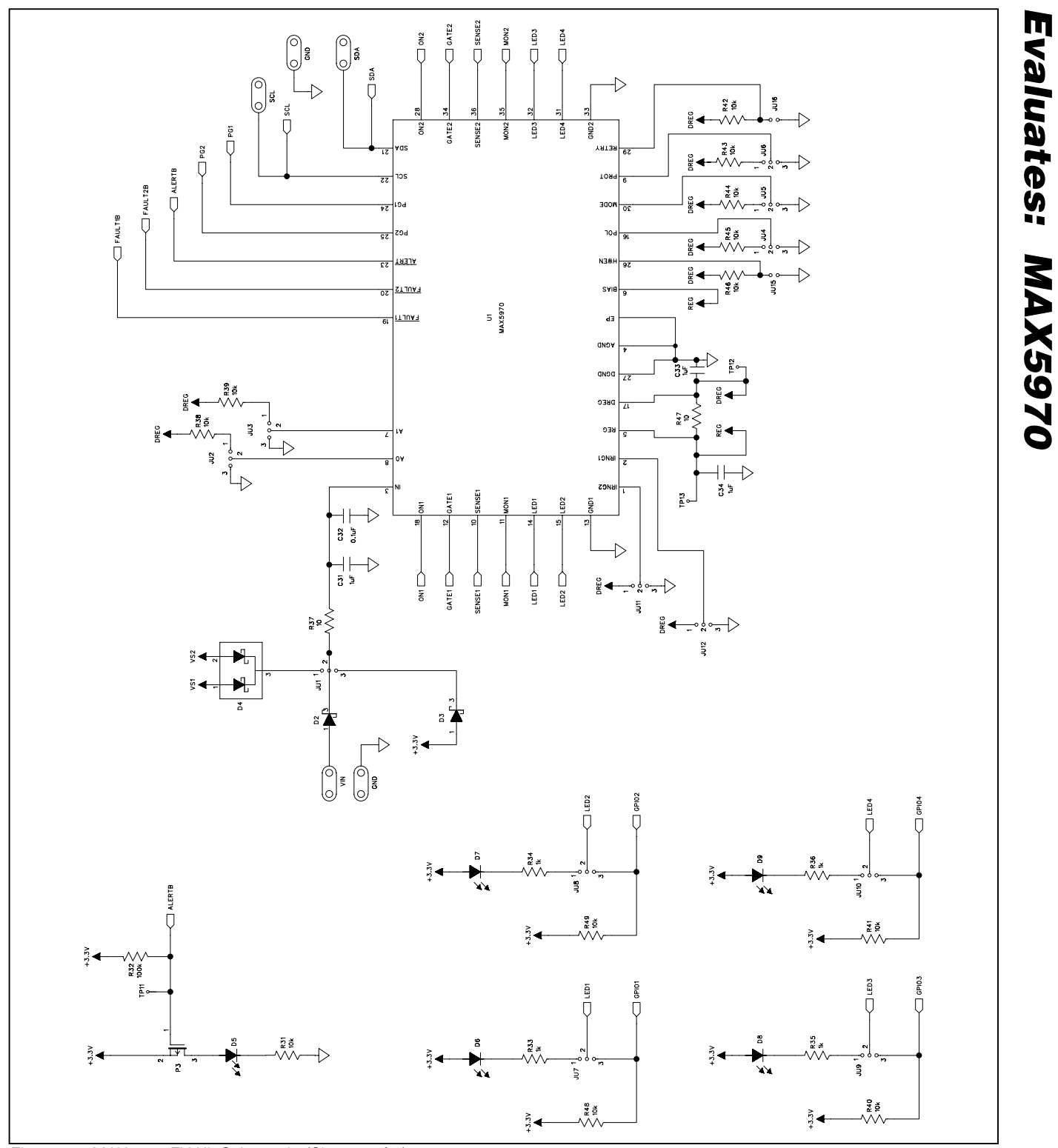

**MAXM** 

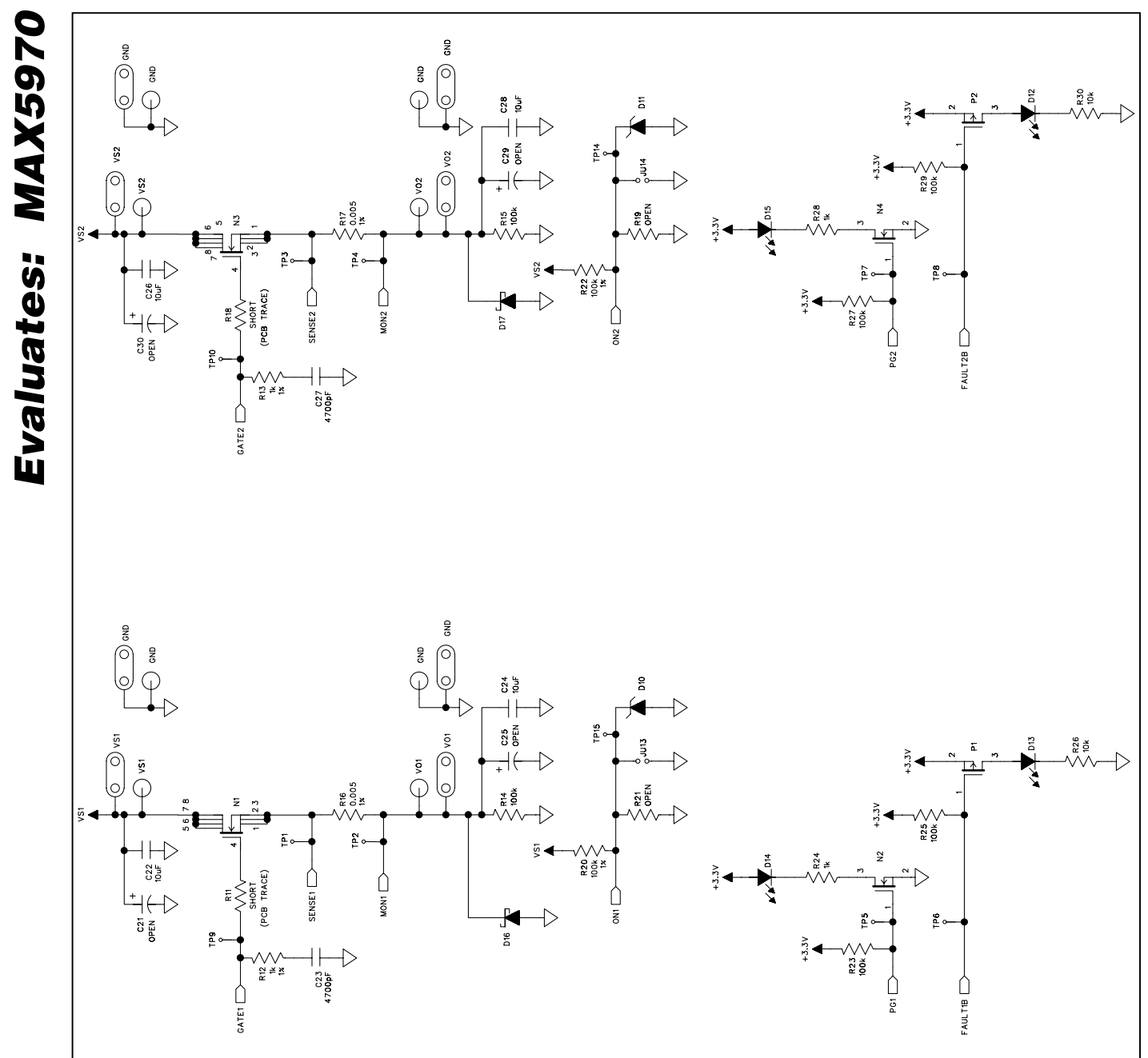

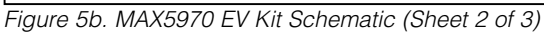

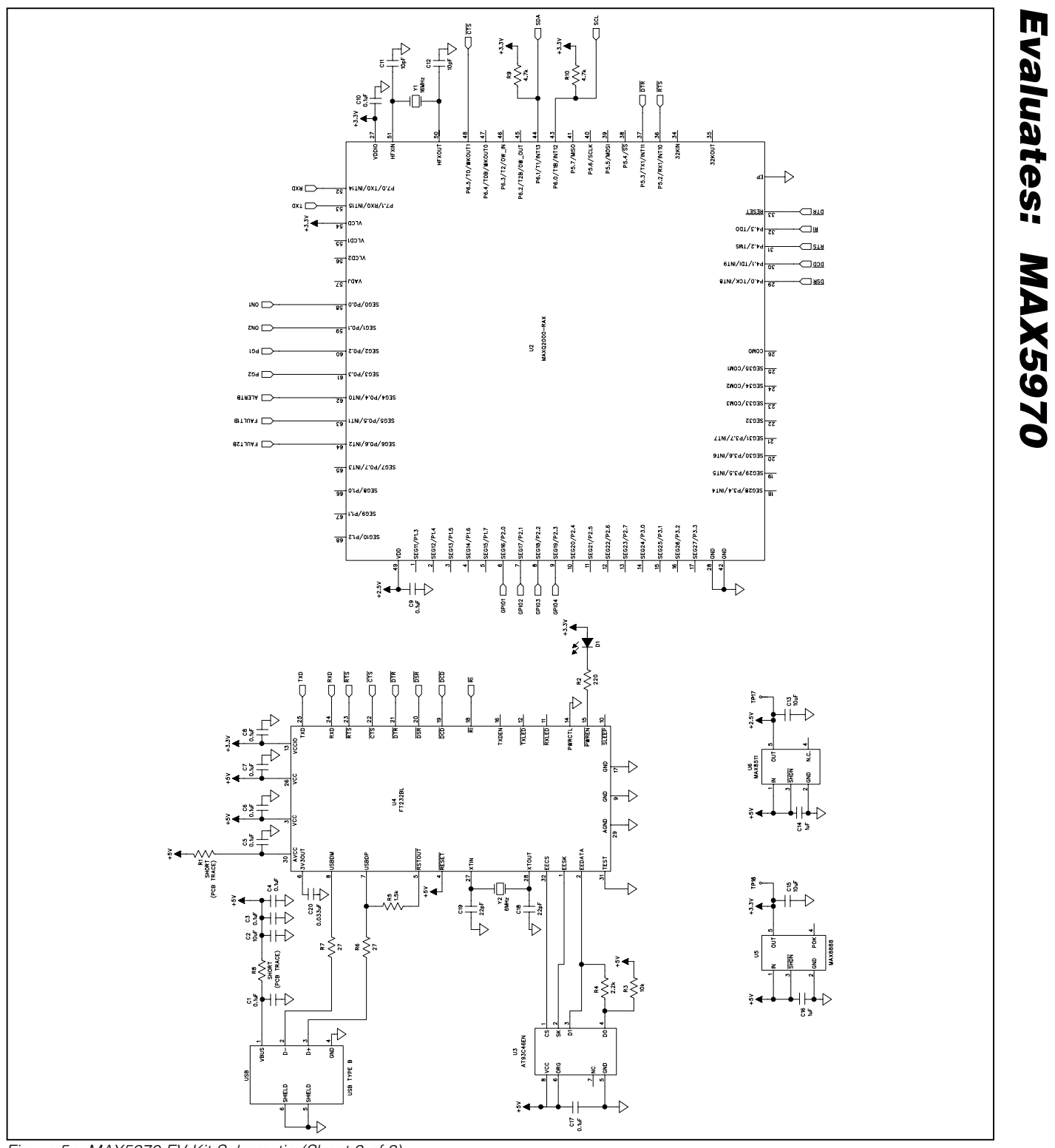

*Figure 5c. MAX5970 EV Kit Schematic (Sheet 3 of 3)*

**MAXM** 

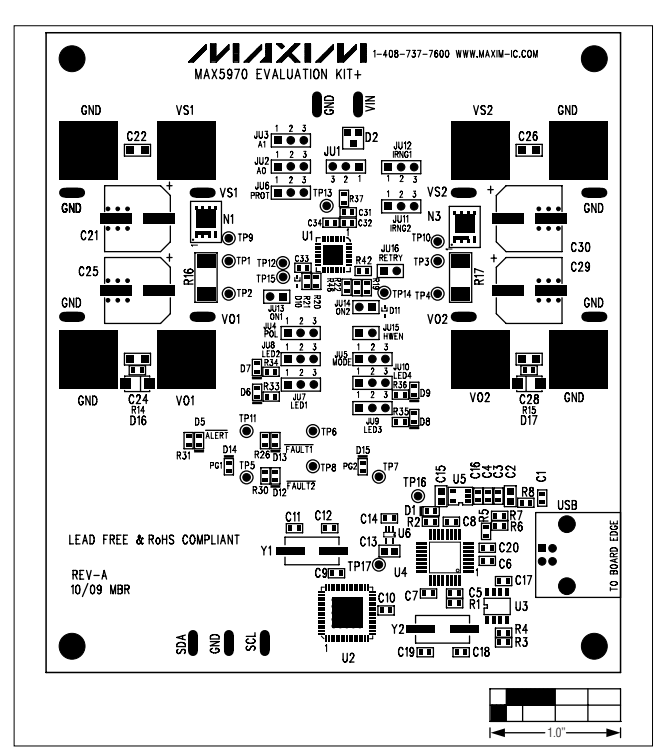

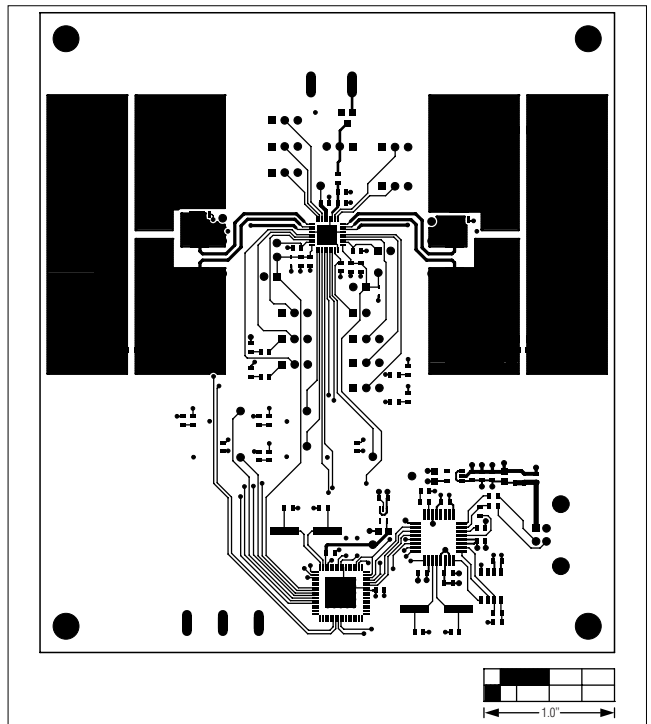

*Figure 6. MAX5970 EV Kit Component Placement Guide— Component Side*

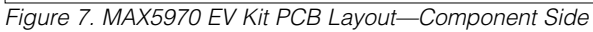

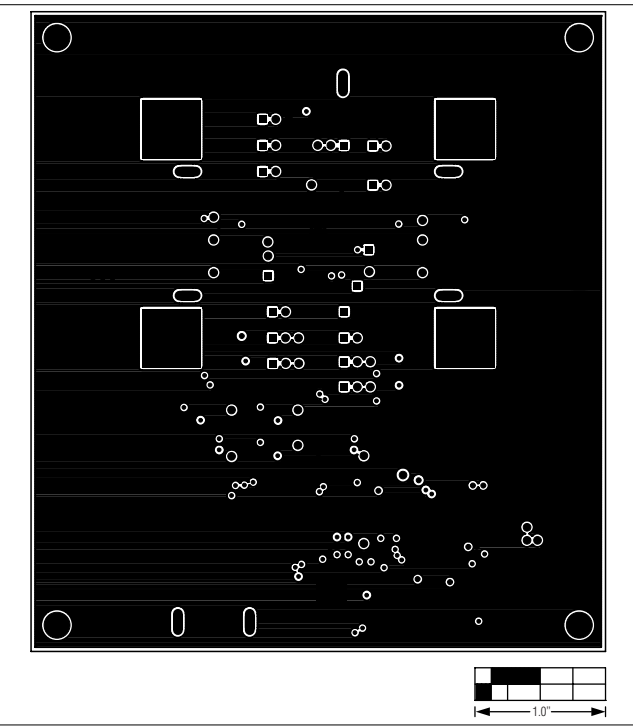

*Figure 8. MAX5970 EV Kit PCB Layout—Inner Layer 2*

*MAX5970 Evaluation Kit*

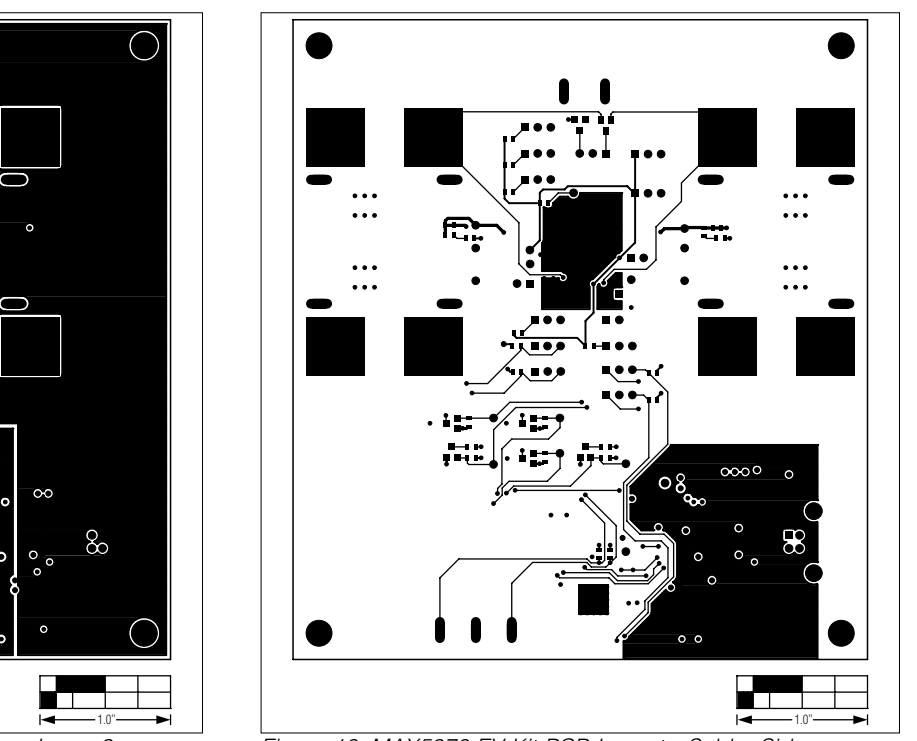

0  $\infty$  $\mathsf{O}\mathsf{O}$  $000<sub>100</sub>$  $\infty$  $\overline{O}$  $\overline{O}$  $\overline{O}$ οŪ  $\Box$  $\circ \circ \circ$ iro. i o  $\infty$  $\infty$  $\infty$  $\infty$  $\overline{\mathbf{p}}$  $\mathbf{Q}_{\mathbf{D}}$  $\circ$  $\circ$  $O<sub>o</sub>$  $^{\circ}$   $^{\circ}$  $\circ$  $\begin{array}{c} \n\end{array}$ 

*Figure 9. MAX5970 EV Kit PCB Layout—Inner Layer 3 Figure 10. MAX5970 EV Kit PCB Layout—Solder Side*

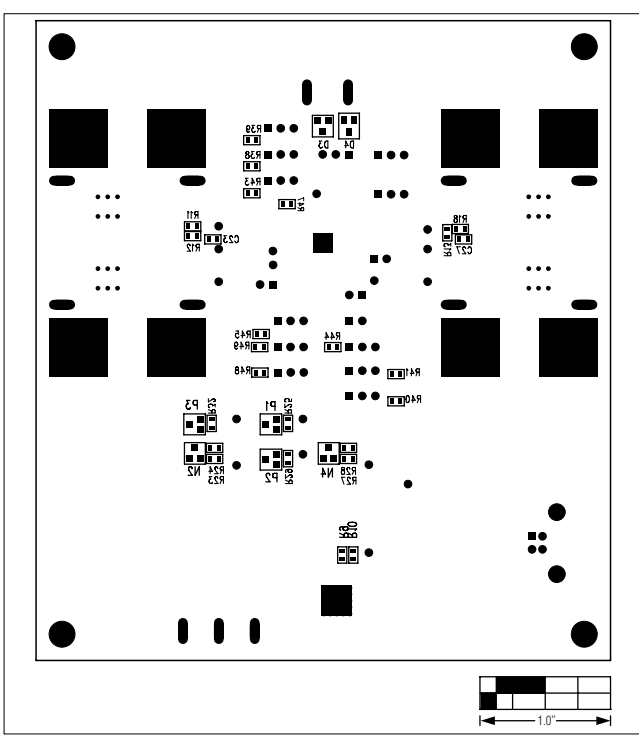

*Figure 11. MAX5970 EV Kit Component Placement Guide— Solder Side*

**MAXIM** 

*Evaluates: MAX5970*

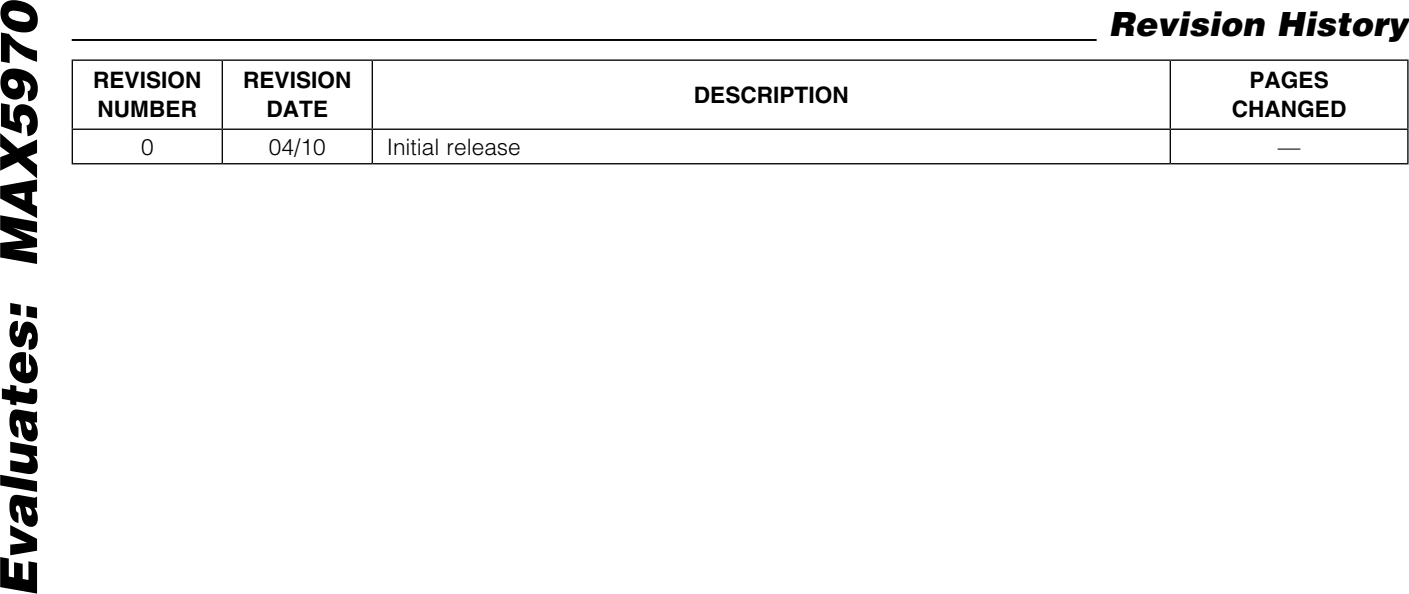

*Maxim cannot assume responsibility for use of any circuitry other than circuitry entirely embodied in a Maxim product. No circuit patent licenses are implied. Maxim reserves the right to change the circuitry and specifications without notice at any time.*

18 *Maxim Integrated Products, 120 San Gabriel Drive, Sunnyvale, CA 94086 408-737-7600*

© 2010 Maxim Integrated Products **Maxim is a registered trademark of Maxim Integrated Products**, Inc.